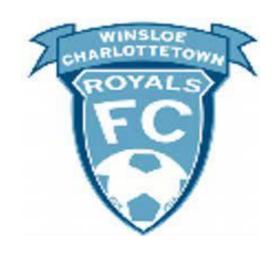

# WCRFC 2021 Registration Guide

## Contents

| Introduction                    | 3 |
|---------------------------------|---|
| Creating an Account             | 3 |
| Setting up Registration Account |   |
|                                 |   |
| Adding Family Members           |   |
| Registering for the Season      | 6 |

#### Introduction

The Winsloe Charlottetown Royals FC soccer club has transitioned to a new registration database provider in time for the 2021 soccer season. We expect that the new registration database will provide our members with a better user experience and make the registration process more efficient. This guide has been created to assist members in the registration process.

### Creating an Account

Members will need to create a new account with WCRFC. The previous access codes that were used for the Goalline system are no longer needed. Following the registration link from the WCRFC website, Members will clink on "Don't have an account? Create one Here"

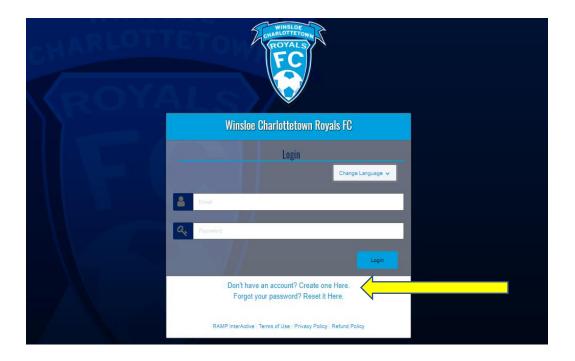

Members will be then asked to enter an email address and create a password for their account. Using the same email and the password created, you can now login to the registration account.

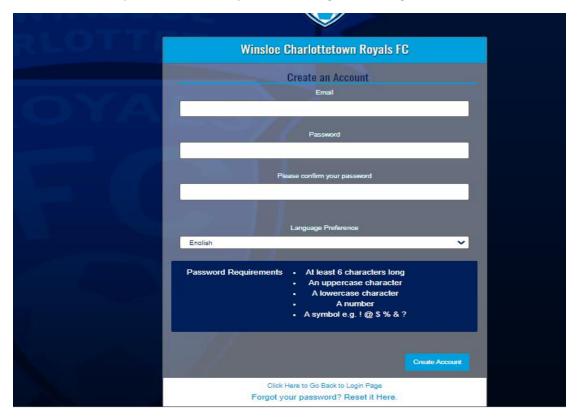

## Setting up Registration Account

After successful login, members will be taken to the Dashboad where you will find a menu of services. From this page, members will set up family member for registration, access receipts, view their registrations and change their account settings (email, password).

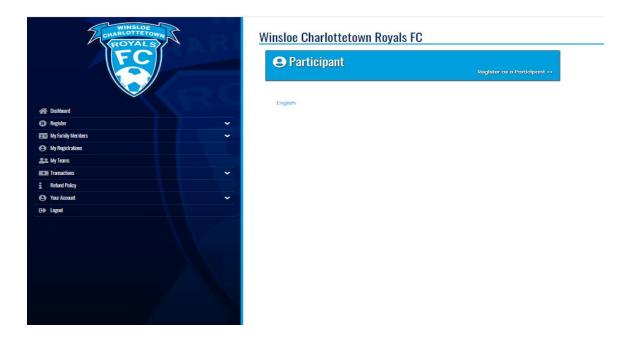

#### Adding Family Members

Members will first need to add each participant from the same family by clicking "My Family Members" from the menu. This includes each parent or guardian that will be listed as a contact for the players. At minimum, each participant/family member must have their address, phone number, birth date, and an email address documented. Once the information has been entered for the participant, click submit.

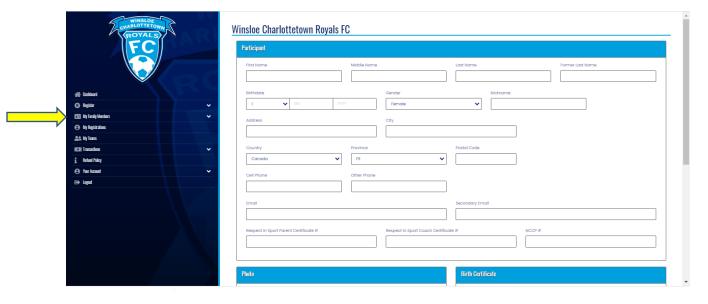

## Registering for the Season

Selecting "Register" from the menu, proceed through each step of choosing the participant/family member and division in which they are registering. The division that is selected from the drop-down menu must be clicked before continuing to the next step. The next step is to upload a photo of the participant, but this is an optional step.

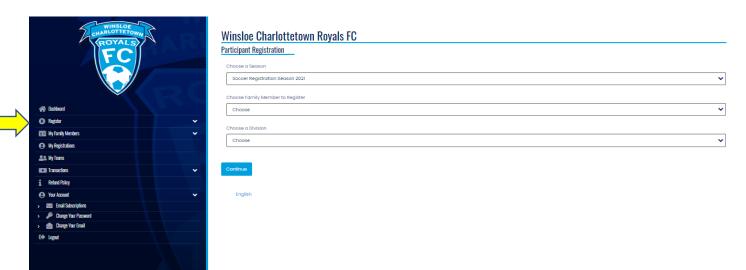

A parent or guardian will need to be selected from the drop-down menu. These will be from the family members that were added in the previous step. More than one parent or guardian can be added as a contact for the player provided that the parent or guardian was added as a family member.

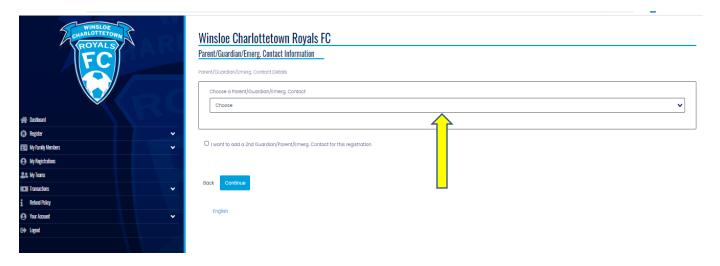

Members will then be asked to answer questions relating to their registration including allergies and medical conditions; if the participant lives outside of the city of <u>Charlottetown boundaries</u> and is considered a non-resident; and interest in volunteering with WCRFC. *Note: if the participant is a non-resident, a non-resident fee of \$15 is applied to the fee. Please enter NR15 as a code.* 

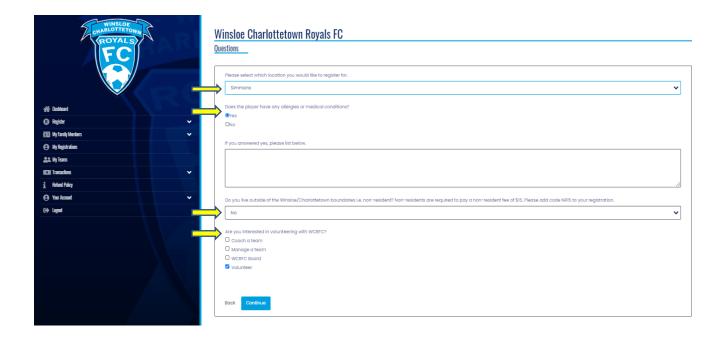

#### Waivers

Registrants will be asked to sign two waivers as part of the registration process.

- 1. Photo Upload Consent
- 2. Informed Consent and Assumption of Risk Agreement

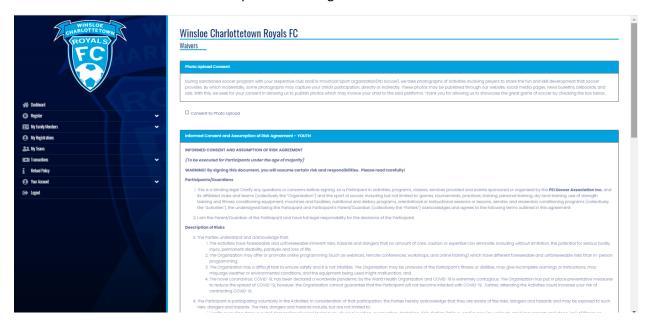

The final page is a summary page that provides an opportunity to review the registration information that has been entered before submitting for payment. This page is also where the fees are listed and any promo codes can be applied.

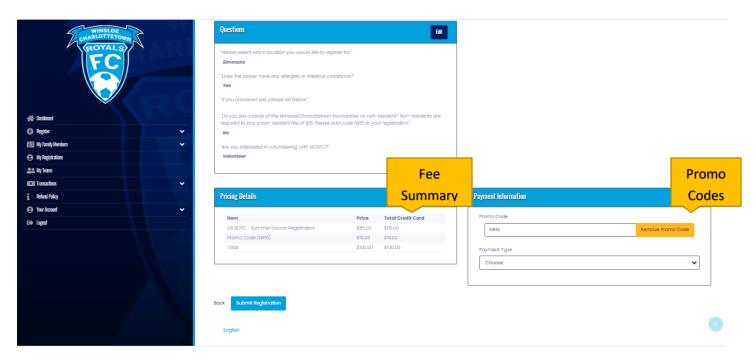

Once the registration is submitted, a confirmation email will be sent to the email associated with the participant's' profile. A copy of the invoice can be accessed from My Registrations on the side menu.

## Multi-Player Families

The steps are repeated for each player that is being registered for the season.

WCRFC offers discounts to families registering more than 2 players for the season. The discount applies to the fee of the youngest players registering. There are promo codes that need to be entered in the payment area. To access the appropriate promo code, please contact <a href="mailto:registrar@winsloecharlottetownfc.ca">registrar@winsloecharlottetownfc.ca</a>.